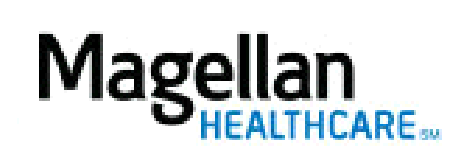

How Do I Create Logins for Others at My Practice?

For Additional Questions and Answers, visit our FAQ section

## **Steps: Create Login**

1) To access, click Administrator Setup on the left hand side menu on the *MyPractice* Page.

2) On the *Administrator Setup* screen click Continue under *Add New User*.

3) At Step 1, click on the appropriate Entity from the drop-down list. You will usually only see one option in this list, unless you are the Administrator for several practices. Click Go**.**

4) At Step 2, enter the information in all required fields.

5) Next, select the applications to which this user should have access. To select more than one from the list, hold the <Ctrl> key while clicking on each application.

6) Next, select the User Type from the drop-down list. You will usually only see "Support Staff' as an option.

7) If you have more than one MIS/TIN combination, you will need to select the MIS and TIN to which this user should have access.

## 8) Click Add User.

9) The screen will display the Username and Temporary Password for this new user. Please inform the new user of this information so that they can login and create a new password.

## **Steps: Maintain Logins**

1) To access, click Administrator Setup on the left hand side menu on the *MyPractice* Page.

2) Locate the user's name in the Edit Existing Users section of the screen. Click Edit to the right of the person's name.

3) To add or remove applications to which this person has access, hold the <Ctrl> key which clicking on the application you wish to add or remove.

## 4) Click Save Changes.

**TIPS:**

- There is only one Administrator per practice. If you don't know who your Administrator is, contact us via the FAQs.
- To change the Administrator for your practice, contact us via the  $FAQs$ .
- To remove a user's access to the practice altogether, remove all applications click on the MIS and TIN to de-select them.
- HIPAA-compliant.
- For further assistance, use the FAQs link to access Contact Us.